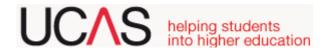

## **UCAS Application System 2014**

# **Register:**

- Fill in personal details, for postal address go for 'Non UK / International'
- For telephone number, remember to put in the international code **00353** ---
- Only use your email if it is checked regularly. You will have to open your email account to verify it.
- Choose your own password use lowercase between 6 and 14 characters, including at least one number. Write it down before typing and keep it in a safe place.
- Write down your answers to your 4 security questions and keep them safe.
- You will be given a username. Write it down it will **not** be issued again.

# **Initial Login:**

- You will be asked if you are applying as an individual or through the school.
- You must know the school buzzword, which you can get from your Guidance Counsellor.
- You will be asked if you are applying from a particular school. You say yes.
- Next, you will get a welcome page read carefully. There is a menu of application sections to the left.

#### **Personal Details:**

- A lot of information will be here from registration read and make sure it is correct.
- Click '**NO**' to permanent home in the UK.
- For questions where there is a 'see list' box, use this rather than typing the answer.
- Date of 1<sup>st</sup> Entry to the UK: enter **01 September 2015**.
- Residential Category is 'UK Citizen or EU National'
- Fee Code is '02' and for student support Arrangement enter 'EU Team'

# **Choices:**

- You should have your courses selected before beginning this section.
- You can change and delete courses anytime before sending to referee.
- Click **'add a choice'** and then fill in details for that choice. Better to use the **'see list'** menus to enter details.
- Always check whether a campus code is necessary by clicking the 'see list' box, click on 'main site' to continue if no campus code is required.
- Click 'save' when finished entering course details.
- Repeat the above for each course you are entering.
- When the choices section is complete tick box for 'section completed' and click 'save'.

#### **Education:**

- Click on add new school/college.
- For school click **'find'** and enter the name of the school, **Kells Community School**, and then search. Click on your school to enter its details.
- Enter dates carefully. Click 'save'.
- For centre number put in school roll number **91456J**.
- Then click 'add qualifications'.
- Qualifications click **'E Eire Irish Leaving Certificate'** enter subject, date of Leaving Cert and level. For grade use **'pending'**.
- Click 'save and add similar' and repeat or all subjects.
- When you have entered the last subject click 'save' and you will get a summary screen.
- For Junior Certificate click 'add qualifications'.
- Click 'E Eire Irish Junior Certificate'.
- As with L.C. enter subject, enter date of JC, level, grade then click save and add similar.
- Add other subjects and when finished adding subjects click 'save'.
- You will get a summary screen. When finished click save and is section is complete, tick the box for 'section complete'.

## **Employment:**

- This is for paid employment only.
- Click 'add an employer', if any.
- Enter job details click **'save'** tick box for section complete.

## **Statement:**

- Paste in your Personal Statement from a Word Document. (Much easier than typing directly)
- Click save when the Personal Statement is done then click 'preview'.
- Here either click 'edit' to go back to Statement if necessary or if finished click 'save' and tick box for 'section complete'.

# Reference:

- Enter all the details of Referee, enter predicated grades and then paste in the Reference.
- Click 'save' when the reference is completed and then click 'preview'.
- Here either click **'edit'** to go back and change the reference if necessary or if finished click **'save'** and tick box for **'section complete'**.
- When all the above sections have been completed and marked 'finished the **Pay** / **Send** option in the menu on the left will become active. (£11 for one course choice / £21 for up to five.)

#### **View all details:**

- Before you use the Pay /Send option, click on 'view all details' on left menu to check all the details
  you have entered. It is a good idea to print this and check through the details before forwarding to
  UCAS.
- In each section there is an edit button which will allow you to correct / change any items you wish in your application.

### Pay / Send

| • | Use this final button to pay the application fee and send your application to UCAS. |
|---|-------------------------------------------------------------------------------------|
|   |                                                                                     |
|   |                                                                                     |
|   |                                                                                     |
|   |                                                                                     |
|   |                                                                                     |
|   |                                                                                     |
|   |                                                                                     |
|   |                                                                                     |
|   |                                                                                     |
|   |                                                                                     |
|   |                                                                                     |
|   |                                                                                     |
|   |                                                                                     |
|   |                                                                                     |
|   |                                                                                     |
|   |                                                                                     |
|   |                                                                                     |
|   |                                                                                     |
|   |                                                                                     |
|   |                                                                                     |
|   |                                                                                     |
|   |                                                                                     |
|   |                                                                                     |
|   |                                                                                     |
|   |                                                                                     |
|   |                                                                                     |
|   |                                                                                     |
|   |                                                                                     |
|   |                                                                                     |
|   |                                                                                     |
|   |                                                                                     |